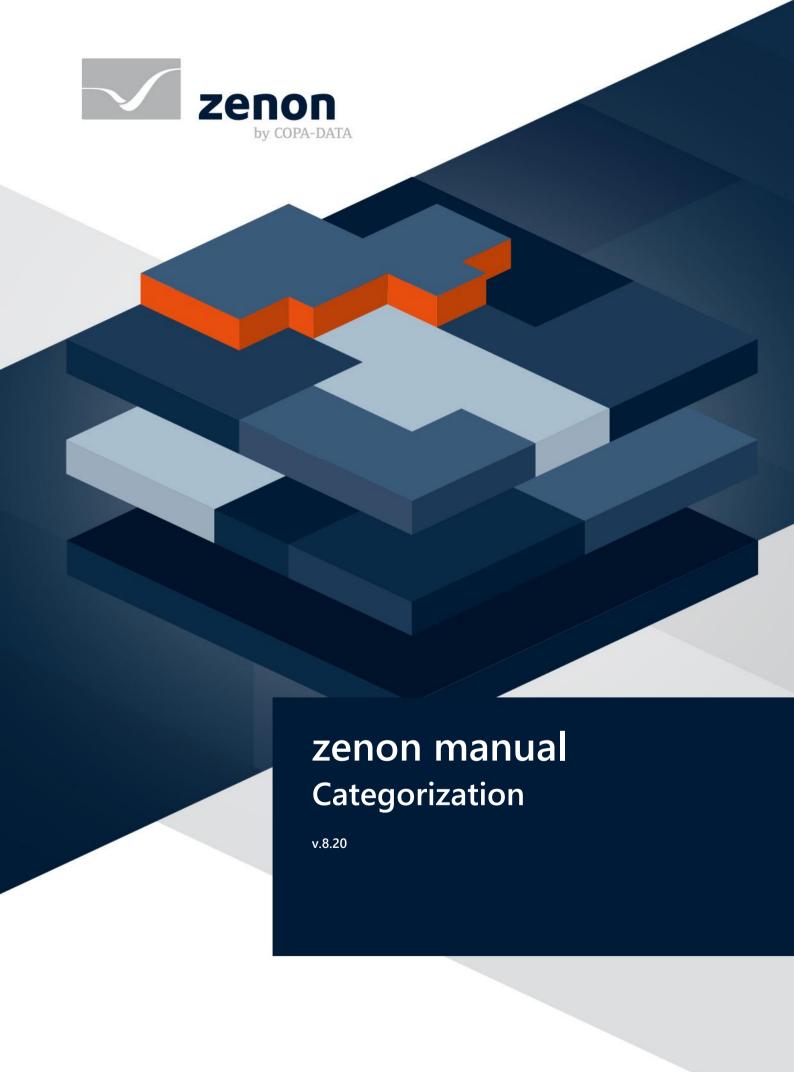

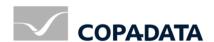

© 2020 Ing. Punzenberger COPA-DATA GmbH

All rights reserved.

Distribution and/or reproduction of this document or parts thereof in any form are permitted solely with the written permission of the company COPA-DATA. Technical data is only used for product description and are not guaranteed properties in the legal sense. Subject to change, technical or otherwise.

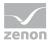

# Contents

| 1 | Welcome to COPA-DATA help                           | 4  |
|---|-----------------------------------------------------|----|
| 2 | Categorization                                      | 4  |
| 3 | Difference between local project and global project | 5  |
| 4 | Configuration in the Editor                         | 6  |
|   | 4.1 Categories                                      | 7  |
|   | 4.1.1 Context menu and toolbar                      |    |
|   | 4.2 CEL entries in the local project                | 10 |
|   | 4.2.1 Context menus and toolbars                    |    |
|   | 4.2.2 All modules                                   | 14 |
|   | 4.2.3 User-defined                                  | 42 |
|   | 4.3 Link entries to categories                      | 43 |
|   | 4.3.1 Category selection                            | 44 |
|   | 4.4 XML: Export and import                          | 45 |
| 5 | Configuration in screen switching and functions     | 47 |
|   | 5.1 Categories                                      | 47 |
|   | 5.2 Column settings                                 | 50 |
| 6 | Usage in the Runtime                                | 52 |
|   | 6.1 Filter dialog                                   | 54 |

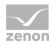

## 1 Welcome to COPA-DATA help

#### ZENON VIDEO TUTORIALS

You can find practical examples for project configuration with zenon in our YouTube channel (https://www.copadata.com/tutorial\_menu). The tutorials are grouped according to topics and give an initial insight into working with different zenon modules. All tutorials are available in English.

#### **GENERAL HELP**

If you cannot find any information you require in this help chapter or can think of anything that you would like added, please send an email to documentation@copadata.com.

#### **PROJECT SUPPORT**

You can receive support for any real project you may have from our customer service team, which you can contact via email at support@copadata.com.

#### LICENSES AND MODULES

If you find that you need other modules or licenses, our staff will be happy to help you. Email sales@copadata.com.

# 2 Categorization

Categories make it possible to filter CEL entries for certain events in the Runtime. To do this, categories are created in the local project and/or global project in the zenon Editor.

Every entry possible in the CEL can be linked to one or more categories. These categories can be used to filter the entries. For instance, for a screen switch, an export or in faceplates. The CEL provides a separate column for the categories in the Runtime. Thus, the CEL can be filtered by categories. When creating a project, the appropriate CEL entries and all module categories are created and linked automatically.

Categories are available in local projects and in the global project.

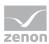

#### To filter the CEL according to categories:

- 1. Define categories (on page 6) in the zenon Editor.
- 2. Assign CEL entries to the categories (on page 10).
- 3. Activate the display of the **Category** column in the **column settings** (on page 50) tab in the screen switching.
- 4. Configure the categories that are available in the CEL when switching screen to the CEL in the **Categories** (on page 47) tab.
- 5. Filter the CEL in the Runtime (on page 52) using the **Category** column.

#### **DISPLAY OF CEL ENTRIES**

Only CEL entries for licensed zenon modules are displayed. Also, if the **Windows CE project** property is activated, only CEL entries that can be used in Windows CE are shown.

#### DISTRIBUTED ENGINEERING

In the **distributed engineering** project configuration mode, the areas **Categories** and/or **CEL entries** are always checked in or checked out in full. Individual modules of the **CEL entries** cannot be checked out separately.

# 3 Difference between local project and global project

Categories can be created in the local project and in the global project. Categories from a local project can only be used in the respective local project. Categories from the global project can be linked with CEL entries in all local projects of the workspace.

#### Available actions.

| Object      | Local project                                                                                        | Global project                                           |
|-------------|----------------------------------------------------------------------------------------------------|----------------------------------------------------------|
| Categories  | <ul> <li>Create and administer<br/>categories.</li> </ul>                                            | <ul> <li>Create and administer<br/>categories</li> </ul> |
| CEL entries | <ul> <li>Show existing pre-defined<br/>entries.</li> </ul>                                           | <ul><li>Not present</li></ul>                            |
|             | <ul> <li>Create custom entries.</li> </ul>                                                           |                                                          |
|             | <ul> <li>Link entries to categories<br/>from the local project or the<br/>global project.</li> </ul> |                                                          |

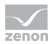

#### BEHAVIOR WITH THE SAME CATEGORIES

Categories must each be unique within the project. All categories of the local project are used when the Runtime files are created. They are supplemented with the categories of the global project that have an ID that is not used in the local project. If there are categories in the local project with the same ID as in the global project, the Runtime uses the categories from the local project. If there are names the same, all categories with the same name are shown in the Runtime as long as their IDs are different.

**Tip:** Ensure that you have unique names. You can thus identify categories clearly in the Runtime at any time. To do this, use unique prefixes or suffixes.

To avoid conflicts, ensure that different IDs are used in all projects when configuring. To do this, it is best to create a separate group of numbers for each project.

#### For example:

- Global project: Categories start with ID 1
- Local project 1: Categories start with ID 1000
- ▶ Local project 2: Categories start with ID 10000

# 4 Configuration in the Editor

Categories for the CEL are created, administered and linked to CEL entries in the editor.

Possible actions in the Editor:

- Management of the categories (on page 6).
- Linking of categories to CEL entries (on page 10).
- Creation of custom CEL entries (on page 42).
- Configuration of screen switching with approval of categories for the CEL and activation of the column in which the categories are displayed.
- ▶ XML export and XML import (on page 45) of categories and CEL entries.

#### **CONTEXT MENU**

| Symbol/Entry | Description        |
|--------------|--------------------|
| Help         | Opens online help. |

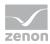

#### DISTRIBUTED ENGINEERING

With **distributed engineering**, the areas Categories and CEL entries are separated with **check out** and blocked for editing by other users. This is always applicable for all objects in the respective area. Editing by other users is unlocked again with **check in**.

### 4.1 Categories

You create and manage the categories that are to be linked to CEL entries in the Categories area.

When creating a project, a standard category is automatically created for each module zenon. These categories are linked to the corresponding CEL entries (on page 10). These pre-defined categories can be edited and supplemented with individually-created categories.

Categories are shown in the list in the detail view. They can be edited via their properties and in the list directly. Triple-click on the cell to edit entries in the list directly.

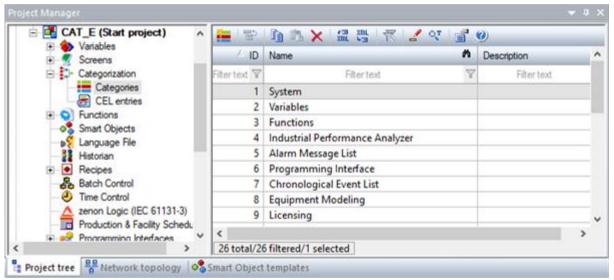

| Column | Description                                                     |  |
|--------|-----------------------------------------------------------------|--|
| ID     | ID of the category. Entry of a number between 1 and 4294967295. |  |
|        | Criteria:                                                       |  |
|        | Must not be empty.                                              |  |
|        | Must be unique within the project.                              |  |
|        | Default: Highest previously-used ID + 1                         |  |
| Name   | Name of the category. Free text input.                          |  |
|        | Criteria:                                                       |  |

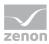

| Column      | Description                                                                                                    |  |
|-------------|----------------------------------------------------------------------------------------------------|--|
|             | Must not be empty.                                                                                                    |  |
|             | Must be unique within the project.                                                                                                    |  |
|             | Default: <b>Category n</b> . <b>n</b> serves as a placeholder for consecutive numbering. It is always the lowest free number that is used. |  |
| Description | Optional description of the category.                                                                                                    |  |

#### **CREATE CATEGORIES**

#### To create a new category:

- 1. Select the New category entry in the context menu or click on the symbol in the toolbar.
  - A new category is created.
  - It contains the next free **ID** and the names **Category n**.
- 2. Amend the **Id** and **Name** if required.
- 3. You can also enter an optional **Description** for the category.

#### **EDIT CATEGORIES**

### To edit a category:

- 1. Highlight the category.
- 2. Edit the desired properties.

**Note:** You can also select and edit several categories together.

In doing so, please note: The properties **Id** and **Name** must be unique for each category in the project.

#### **COPY AND ADD CATEGORIES**

#### To copy and add categories:

- 1. Select the desired source categories.
- 2. Select **Copy** in the context menu or in the tool bar. The key combinations **Ctrl+C** and **Strg+V** can also be used.
  - The selected objects are copied to the clipboard.
- 3. Select **Paste**

The copied objects are added to the list as new categories.

#### In doing so, the following applies:

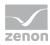

- Each category that has been added contains a unique Id.
- Each category that has been inserted gets the name of its source category with the prefix **copy n of**.

**n** serves as a placeholder for consecutive numbering. It is always the lowest free number that is used.

#### **DELETE CATEGORIES**

To delete a category:

- 1. Highlight the category.
- 2. Select **Delete** in the context menu or in the toolbar
- Click on **Yes** when asked to confirm.The category is deleted.

Note: You can also select and delete several categories together.

#### 4.1.1 Context menu and toolbar

Categories can be edited and administered using the tool bar and context menus.

#### **TREE VIEW**

| Symbol/Entry      | Description                                               |
|-------------------|-----------------------------------------------------------|
| New category      | Creates a new category and issues the next free Id.       |
| Export all as XML | Exports all entries as an XML file.                       |
| Import XML        | Imports entries from an XML file.                         |
| Editor profile    | Opens the drop-down list with predefined editor profiles. |
| Help              | Opens online help.                                        |

#### **DETAIL VIEW**

The following are available in the tool bar and the context menu for the administration of the categories:

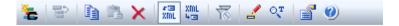

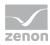

| Symbol/Entry                    | Description                                                                                                    |
|---------------------------------|----------------------------------------------------------------------------------------------------|
| New category                    | Creates a new category and issues the next free <b>Id</b> .                                                                                                    |
| Jump back to starting element   | Jumps back to the initial position in the zenon Editor.                                                                                                    |
|                                 | <b>Note:</b> Only available in the context menu if a jump to the current position has been made from another position with the <b>Linked elements</b> context menu entry.        |
| Сору                            | Copies the selected entries to the clipboard.                                                                                                    |
| Paste                           | Pastes the content from the clipboard. If an entry with the same name already exists, the content is pasted as "Copy of".                                                        |
| Delete                          | Deletes selected entries after a confirmation from list.                                                                                                    |
| Export selected as XML          | Exports all selected entries as an XML file.                                                                                                    |
| Import XML                      | Imports entries from an XML file.                                                                                                    |
| Remove all filters              | Removes all filter settings.                                                                                                    |
|                                 | <b>Note:</b> Only active if the current view is filtered.                                                                                                    |
| Edit selected cell              | Opens the selected cell for editing. The binocular symbol in the header shows which cell has been selected in a highlighted line. Only cells that can be edited can be selected. |
| Replace text in selected column | Opens the dialog to search and replace texts for the selected column.                                                                                                    |
| Properties                      | Opens the <b>Properties</b> window.                                                                                                    |
| Help                            | Opens online help.                                                                                                    |

# 4.2 CEL entries in the local project

You link CEL entries to categories from the local project or the global project in the **CEL entries** area. You can also create and link your own custom CEL entries (on page 42). These are for use by the API.

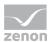

### **▲**Attention

Only CEL entries for modules that have a valid license are offered.

If the **Windows CE project** property has been activated, only CEL entries that are used with Windows CE are offered.

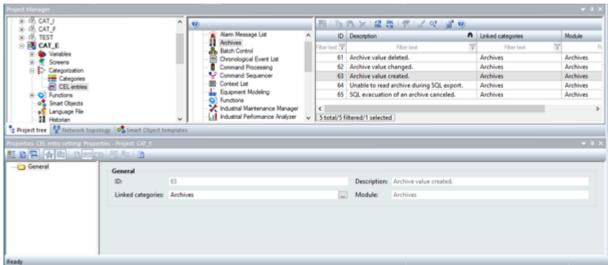

| Option           | Description                                                                                                    |
|------------------|----------------------------------------------------------------------------------------------------|
| Module tree view | Lists all licensed zenon modules (on page 14) and allows the creation of custom entries. CEL entries can be selected here and linked to categories. Multiple selection is possible. |
|                  | Tree view:                                                                                                    |
|                  | <ul> <li>All modules: Lists all available CEL entries<br/>available in zenon in the module detail view.</li> </ul>                                                                  |
|                  | Dedicated module: Lists all CEL entries<br>available for the selected module.                                                                                                    |
|                  | <ul> <li>User defined: Enables the creation of<br/>individual entries and lists them. They are<br/>not listed in All Modules.</li> </ul>                                            |
|                  | The list is displayed by default and sorted by ID.                                                                                                    |

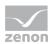

| Description                                                                                                    |
|----------------------------------------------------------------------------------------------------|
| Lists all CEL entries available for the selected module. They can be selected here and linked to categories.                                                                                                    |
| Multiple selection is possible.                                                                                                    |
| ▶ <b>ID</b> : ID of the CEL entry. Is assigned by the system. Display only.                                                                                                    |
| <ul> <li>Description: Description of the selected<br/>entry. Is assigned by the system. Display<br/>only.</li> </ul>                                                                                            |
| <ul> <li>Linked categories: Display of the<br/>categories linked to the entry. Editing is<br/>possible using the Linked Categories<br/>property.</li> </ul>                                                     |
| <ul> <li>Module: Shows the module that belongs to the entry.</li> <li>Display only, no changes possible.</li> <li>Hint: Helpful for module assignment if all modules have been selected in the tree.</li> </ul> |
| <b>Note:</b> The <b>System has been started</b> entry is automatically linked to the <i>System</i> category.                                                                                                    |
| Displays the properties of a selected entry:                                                                                                    |
| <ul> <li>ID: ID of the CEL entry. Is assigned by the system. Display only.</li> <li>Exception: The ID can be freely assigned for user-defined entries. It must be between 10000 and 4294967295.</li> </ul>      |
| <ul> <li>Description: Description of the selected entry. Is assigned by the system. Display only.</li> <li>Exception: The description can be freely</li> </ul>                                                  |
| <ul> <li>issued for user-defined entries.</li> <li>Linked categories: Categories linked to the entry Clicking on the entry characters.</li> </ul>                                                               |
| entry. Clicking on the button opens the dialog to select categories (on page 43).                                                                                                    |
| Module: Shows the module that belongs to<br>the entry.                                                                                                    |
|                                                                                                    |

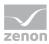

### 4.2.1 Context menus and toolbars

CEL entries can be administered using the tool bar and context menus.

#### **MODULE TREE VIEW**

| Symbol/Entry   | Description                                               |
|----------------|-----------------------------------------------------------|
| Editor profile | Opens the drop-down list with predefined editor profiles. |
| Help           | Opens online help.                                        |

### **MODULE DETAIL VIEW**

The following are available in the tool bar and the context menu for the administration of CEL entries:

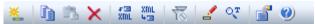

| Symbol/Entry           | Description                                                                                                    |
|------------------------|----------------------------------------------------------------------------------------------------|
| New entry              | Creates a new CEL entry and issues a free <b>ID</b> and a default <b>Description</b> for it. They can be amended using the properties.  Only available for the <b>custom</b> group. |
| Сору                   | Copies the selected entries to the clipboard.  Only available for the <b>custom</b> group.                                                                                          |
| Paste                  | Pastes the content from the clipboard. If an entry with the same name already exists, the content is pasted as "Copy of".  Only available for the custom group.                     |
| Delete                 | Deletes selected entries after a confirmation from list.  Only available for the <b>custom</b> group.                                                                               |
| Export selected as XML | Exports all selected entries as an XML file.                                                                                                    |
| Import XML             | Imports entries from an XML file.                                                                                                    |

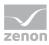

| Symbol/Entry                    | Description                                                                                                    |
|---------------------------------|----------------------------------------------------------------------------------------------------|
| Remove all filters              | Removes all filter settings.                                                                                                    |
|                                 | <b>Note:</b> Only active if the current view is filtered.                                                                                                    |
| Edit selected cell              | Opens the selected cell for editing. The binocular symbol in the header shows which cell has been selected in a highlighted line. Only cells that can be edited can be selected.  Only available for the <b>custom</b> group. |
| Replace text in selected column | Opens the dialog to search and replace texts for the selected column.  Replacement is only available for the <b>custom</b> group                                                                                              |
| Properties                      | Opens the <b>Properties</b> window.                                                                                                    |
| Help                            | Opens online help.                                                                                                    |

### 4.2.2 All modules

Contains all CEL entries. The list can be filtered and sorted. default sorting: Ascending according to **ID**.

Only entries for modules for which there is a license are shown.

**Note:** The **System has been started** entry is automatically linked to the *System* category. It is not available for user actions.

| ID | Description                                 | Category/Module               |
|----|---------------------------------------------|-------------------------------|
| 1  | Runtime started.                            | System                        |
| 2  | Runtime quit.                               | System                        |
| 3  | Limit value breached.                       | Variables                     |
| 4  | Function "Start program" executed.          | Functions                     |
| 5  | SAP variables alarm.                        | Variables                     |
| 6  | Status change in command processing screen. | SICAM 230                     |
|    |                                             | Only available for SICAM 230. |

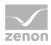

| ID | Description                                                               | Category/Module                 |
|----|---------------------------------------------------------------------------|---------------------------------|
| 7  | IEC actions executed in SICAM gateway.                                    | SICAM 230                       |
|    |                                                                           | Only available for SICAM 230.   |
| 8  | Messages from command sequences.                                          | SICAM 230                       |
|    |                                                                           | Only available for SICAM 230.   |
| 9  | IPA database entry deleted.                                               | Industrial Performance Analyzer |
| 10 | AML entry acknowledged.                                                   | Alarm Message List              |
| 11 | AML entry deleted.                                                        | Alarm Message List              |
| 12 | CEL entry created via API.                                                | Programming Interface           |
| 13 | Comment from an AML entry changed.                                        | Alarm Message List              |
| 14 | Comment from a CEL entry changed.                                         | Chronological Event List        |
| 15 | Cause from an AML entry assigned.                                         | Alarm Message List              |
| 16 | Timeout of operating authorization expired.                               | Equipment modeling              |
| 17 | Operating authorization for equipment groups transferred to new computer. | Equipment modeling              |
| 18 | License protection removed.                                               | Licensing                       |
| 19 | Set to daylight saving time.                                              | System                          |
| 20 | Set to standard time.                                                     | System                          |
| 21 | Project reloaded.                                                         | System                          |
| 22 | User login.                                                               | User administration             |
| 23 | Temporary user login.                                                     | User administration             |
| 24 | User password changed.                                                    | User administration             |
| 25 | Wrong user password.                                                      | User administration             |
| 26 | Wrong user login code.                                                    | User administration             |
| 27 | Wrong user name at login.                                                 | User administration             |
| 28 | Last wrong password entry.                                                | User Administration             |
| 29 | Last wrong user name entry.                                               | User administration             |

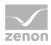

| ID | Description                               | Category/Module     |
|----|-------------------------------------------|---------------------|
| 30 | New user created.                         | User administration |
| 31 | User name changed.                        | User administration |
| 32 | User type changed to Admin.               | User administration |
| 33 | User type changed to User.                | User administration |
| 34 | User type changed to Power User.          | User administration |
| 35 | User Runtime profile changed.             | User administration |
| 36 | User deleted.                             | User administration |
| 37 | User locked.                              | User administration |
| 38 | System locked.                            | User administration |
| 39 | User unlocked.                            | User administration |
| 40 | System unlocked.                          | User administration |
| 41 | Function authorizations changed.          | User administration |
| 42 | User deactivated.                         | User administration |
| 43 | Login aborted: User has been deactivated. | User administration |
| 44 | Cached Active Directory login of user.    | User administration |
| 45 | User activated.                           | User administration |
| 46 | Operating authorization changed.          | User administration |
| 47 | User logged out.                          | User administration |
| 48 | Action signed by user.                    | User administration |
| 49 | Login attempt by deactivated user.        | User administration |
| 50 | Missing permissions in Active Directory.  | User administration |
| 51 | New user group created.                   | User Administration |
| 52 | User group name changed.                  | User administration |
| 53 | User group permissions changed.           | User administration |
| 54 | User group deleted.                       | User administration |
| 55 | Group mapping for user changed.           | User administration |

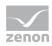

| ID | Description                               | Category/Module                |
|----|-------------------------------------------|--------------------------------|
| 56 | Lock code for user changed.               | User administration            |
| 57 | User authenticated.                       | User administration            |
| 58 | Login code for user changed.              | User administration            |
| 59 | Write set value succeeded.                | Variables                      |
| 60 | Write set value failed.                   | Variables                      |
| 61 | Archive value deleted.                    | Archives                       |
| 62 | Archive value changed.                    | Archives                       |
| 63 | Archive value created.                    | Archives                       |
| 64 | Unable to read archive during SQL export. | Archives                       |
| 65 | SQL evacuation of an archive canceled.    | Archives                       |
| 66 | Device created.                           | Industrial Maintenance Manager |
| 67 | Device deleted.                           | Industrial Maintenance Manager |
| 68 | Device set to inactive.                   | Industrial Maintenance Manager |
| 69 | Device replaced.                          | Industrial Maintenance Manager |
| 70 | Counter of device replaced.               | Industrial Maintenance Manager |
| 71 | Equipment ID created.                     | Industrial Maintenance Manager |
| 72 | Equipment ID deleted.                     | Industrial Maintenance Manager |
| 73 | Device: Maintenance modified.             | Industrial Maintenance Manager |
| 74 | Maintenance created.                      | Industrial Maintenance Manager |
| 75 | Maintenance modified.                     | Industrial Maintenance Manager |
| 76 | Maintenance deleted.                      | Industrial Maintenance Manager |
| 77 | Device: Maintenance done. Comment: ''.    | Industrial Maintenance Manager |
| 78 | Device: Repair carried out. Comment: ''.  | Industrial Maintenance Manager |
| 79 | Device: Master data edited.               | Industrial Maintenance Manager |
| 80 | Device: Documents edited.                 | Industrial Maintenance Manager |
| 81 | Document added.                           | Industrial Maintenance Manager |

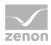

| ID  | Description                                                | Category/Module                |
|-----|------------------------------------------------------------|--------------------------------|
| 82  | Document deleted.                                          | Industrial Maintenance Manager |
| 83  | Shift model created.                                       | Shift management               |
| 84  | Shift model modified.                                      | Shift management               |
| 85  | Shift model property "Name" modified.                      | Shift management               |
| 86  | Shift model property "Description" modified.               | Shift management               |
| 87  | Shift model property "Valid weekdays" modified.            | Shift management               |
| 88  | Shift model deleted.                                       | Shift management               |
| 89  | "Execute recipe command or change mode" function executed. | Functions                      |
| 90  | New control recipe created via API.                        | Programming interface          |
| 91  | New control recipe created via function.                   | Functions                      |
| 92  | Control recipe terminated.                                 | Batch Control                  |
| 93  | Master recipe terminated.                                  | Batch Control                  |
| 94  | Faulty control recipe terminated after reload.             | Batch Control                  |
| 95  | Faulty master recipe terminated after reload.              | Batch Control                  |
| 96  | Exited from recipe element.                                | Batch Control                  |
| 97  | User interaction in command sequences.                     | Command Sequencer              |
| 98  | Recipe imported from XML file.                             | Batch Control                  |
| 99  | Unable to start the command sequence.                      | Command Sequencer              |
| 100 | Recipe placeholder allocated.                              | Batch Control                  |
| 101 | Master recipe released.                                    | Batch Control                  |
| 102 | Operation released.                                        | Batch Control                  |
| 103 | Master recipe outdated.                                    | Batch Control                  |
| 104 | "Execute recipe command or mode switch" function executed. | Functions                      |
| 105 | New version created for master recipe.                     | Batch Control                  |
| 106 | Master recipe deleted.                                     | Batch Control                  |

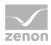

| ID  | Description                                            | Category/Module       |
|-----|--------------------------------------------------------|-----------------------|
| 107 | New master recipe created.                             | Batch Control         |
| 108 | Master recipe configured.                              | Batch Control         |
| 109 | Master recipe duplicated.                              | Batch Control         |
| 110 | Operation duplicated.                                  | Batch Control         |
| 111 | Command sequence deleted.                              | Command Sequencer     |
| 112 | New command sequence created.                          | Command Sequencer     |
| 113 | Command sequence configured.                           | Command Sequencer     |
| 114 | Command sequence duplicated.                           | Command Sequencer     |
| 115 | New control recipe created.                            | Batch Control         |
| 116 | Control recipe duplicated.                             | Batch Control         |
| 117 | Control recipe deleted.                                | Batch Control         |
| 118 | Control recipe configured via API.                     | Programming interface |
| 119 | Master recipe configured via API.                      | Programming interface |
| 120 | New control recipe created via API.                    | Programming interface |
| 121 | Control recipe configured.                             | Batch Control         |
| 122 | New operation created.                                 | Batch Control         |
| 123 | Operation configured.                                  | Batch Control         |
| 124 | Control recipe started.                                | Batch Control         |
| 125 | Operation deleted.                                     | Batch Control         |
| 126 | Condition in recipe element "Unit allocation" skipped. | Batch Control         |
| 127 | Condition in recipe element "Phase" skipped.           | Batch Control         |
| 128 | Condition in recipe element "Transition" skipped.      | Batch Control         |
| 129 | Recipe command executed.                               | Batch Control         |
| 130 | Phase command executed.                                | Batch Control         |
| 131 | Phase modified via dialog.                             | Batch Control         |
| 132 | Unit allocation skipped while executing a master       | Batch Control         |

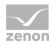

| ID  | Description                                                           | Category/Module |
|-----|-----------------------------------------------------------------------|-----------------|
|     | recipe.                                                               |                 |
| 133 | Unit allocation skipped while executing a control recipe.             | Batch Control   |
| 134 | Transition skipped while executing a master recipe.                   | Batch Control   |
| 135 | Transition skipped while executing a control recipe.                  | Batch Control   |
| 136 | Phase condition skipped while executing a master recipe.              | Batch Control   |
| 137 | Phase condition skipped while executing a control recipe.             | Batch Control   |
| 138 | External command executed for master recipe.                          | Batch Control   |
| 139 | External command executed for control recipe.                         | Batch Control   |
| 140 | External command executed for phase while executing a master recipe.  | Batch Control   |
| 141 | External command executed for phase while executing a control recipe. | Batch Control   |
| 142 | Manual jump during recipe execution.                                  | Batch Control   |
| 143 | Step executed during recipe execution.                                | Batch Control   |
| 144 | Status reported at start of a master recipe.                          | Batch Control   |
| 145 | Status reported at start of a control recipe.                         | Batch Control   |
| 146 | Exited from phase while executing a master recipe.                    | Batch Control   |
| 147 | Exited from phase while executing a control recipe.                   | Batch Control   |
| 148 | Mode changed while executing a recipe.                                | Batch Control   |
| 149 | TAG value of a phase changed.                                         | Batch Control   |
| 150 | Phase property changed.                                               | Batch Control   |
| 151 | Command of a phase reaction executed.                                 | Batch Control   |
| 152 | Recipe started from saved image.                                      | Batch Control   |
| 153 | Recipe restarted by Batch Control Recorder.                           | Batch Control   |
| 154 | Recipe execution done.                                                | Batch Control   |

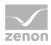

| ID  | Description                                                                                 | Category/Module                 |
|-----|---------------------------------------------------------------------------------------------|---------------------------------|
| 155 | Reaction of a phase executed.                                                               | Batch Control                   |
| 156 | TAG values of a phase written.                                                              | Batch Control                   |
| 157 | Recipe started.                                                                             | Batch Control                   |
| 158 | Command sequence started.                                                                   | Command Sequencer               |
| 159 | Command sent do recipe element.                                                             | Batch Control                   |
| 160 | Command sent to command sequence element.                                                   | Command Sequencer               |
| 161 | Execution mode of a batch recipe changed.                                                   | Batch Control                   |
| 162 | Execution mode of a command sequence changed.                                               | Command Sequencer               |
| 163 | Step started while executing a recipe.                                                      | Batch Control                   |
| 164 | Step started while executing a command sequence.                                            | Command Sequencer               |
| 165 | Command sequence imported from simulation image.                                            | Command Sequencer               |
| 166 | Command sequence canceled.                                                                  | Command Sequencer               |
| 167 | "Gas" functionality of the Load Management module is no longer available from version 7.60. | Load Management                 |
| 168 | Lock in Command Processing executed.                                                        | Command Processing              |
| 169 | Command Processing released.                                                                | Command Processing              |
| 170 | PFS schedule started.                                                                       | Production & Facility Scheduler |
| 171 | Set value written in PFS.                                                                   | Production & Facility Scheduler |
| 172 | Function executed in PFS.                                                                   | Production & Facility Scheduler |
| 173 | PFS data updated.                                                                           | Production & Facility Scheduler |
| 174 | User-defined event executed in PFS via function.                                            | Functions                       |
| 175 | User-defined event executed in PFS via API.                                                 | Programming interface           |
| 176 | Message Control message deleted manually.                                                   | Message Control                 |
| 177 | Sending attempt with deactivated Message Control.                                           | Message Control                 |
| 178 | Message Control activated.                                                                  | Message Control                 |
| 179 | Message Control deactivated.                                                                | Message Control                 |

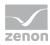

| ID  | Description                                                    | Category/Module       |
|-----|----------------------------------------------------------------|-----------------------|
| 180 | Send failed: Message Control recipient deleted.                | Message Control       |
| 181 | Confirmation from Message Control recipient not received.      | Message Control       |
| 182 | Substitute person for Message Control invalid.                 | Message Control       |
| 183 | Message sent to substitute person in Message Control.          | Message Control       |
| 184 | Message sending in Message Control completed.                  | Message Control       |
| 185 | No further recipient included in Message Control group.        | Message Control       |
| 186 | All recipients of Message Control group notified.              | Message Control       |
| 187 | Confirmation of Message Control recipient received.            | Message Control       |
| 188 | Message from Message Control recipient rejected.               | Message Control       |
| 189 | Message with invalid PIN code.                                 | Message Control       |
| 190 | Sending result in Message Control.                             | Message Control       |
| 191 | Sending state of the alarm handling in Message Control.        | Message Control       |
| 192 | Missing user configuration for message sending.                | Message Control       |
| 193 | Unable to add attachment to message.                           | Message Control       |
| 194 | Sending mode deactivated by user.                              | Message Control       |
| 195 | Invalid recipient.                                             | Message Control       |
| 196 | SAP function called via API.                                   | Programming interface |
| 197 | SAP server application called via API.                         | Programming interface |
| 198 | Creating a SAP maintenance message failed.                     | SAP Interface         |
| 199 | Modification of a SAP maintenance message failed.              | SAP Interface         |
| 200 | Acquisition of measured values from an SAP schedule succeeded. | SAP Interface         |
| 201 | Acquisition of measured values from an SAP schedule failed.    | SAP Interface         |

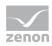

| ID  | Description                                                            | Category/Module   |
|-----|------------------------------------------------------------------------|-------------------|
| 202 | Connection state of the SAP server.                                    | SAP Interface     |
| 203 | Connection to SAP server disconnected.                                 | SAP Interface     |
| 204 | Login state of the SAP server application.                             | SAP Interface     |
| 205 | Logoff state of the SAP server application.                            | SAP Interface     |
| 206 | Labeling of the SAP alarm.                                             | SAP Interface     |
| 207 | Loading of the SAP library canceled.                                   | SAP Interface     |
| 208 | File export started.                                                   | XML export/import |
| 209 | File import started.                                                   | XML export/import |
| 210 | Export for file '' completed.                                          | XML export/import |
| 211 | Import for file '' completed.                                          | XML export/import |
| 212 | XML export error.                                                      | XML export/import |
| 213 | XML import error                                                       | XML export/import |
| 214 | Export file already exists and will be overwritten.                    | XML export/import |
| 215 | New export file created.                                               | XML export/import |
| 216 | Import failed: unknown XML file structure.                             | XML export/import |
| 217 | Recipe added to recipe group while importing.                          | XML export/import |
| 218 | Existing recipe not overwritten while importing into recipe group.     | XML export/import |
| 219 | Existing recipe overwritten while importing into recipe group.         | XML export/import |
| 220 | Import of recipe value failed.                                         | XML export/import |
| 221 | Import of recipe value failed: Variable not present in recipe group.   | XML export/import |
| 222 | Recipe value does not exist in the import file.                        | XML export/import |
| 223 | Variable imported into recipe group.                                   | XML export/import |
| 224 | Operating mode of the computer changed when restarting the simulation. | Functions         |

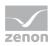

| ID  | Description                                                         | Category/Module |
|-----|---------------------------------------------------------------------|-----------------|
| 225 | Module Load Management canceled: license does not cover it.         | Functions       |
| 226 | Unable to print Report Viewer report: no connection to the printer. | Functions       |
| 227 | Simulation activated.                                               | Functions       |
| 228 | Simulation deactivated.                                             | Functions       |
| 229 | Unavailable recipe state written.                                   | Functions       |
| 230 | System time written.                                                | Functions       |
| 231 | Importing Context List from XML file.                               | Context List    |
| 232 | Changes in Context List saved.                                      | Context List    |
| 233 | Change in Context List applied.                                     | Context List    |
| 234 | Occurrence of a skipped action in interlockings                     | Interlockings   |
| 235 | Occurrence of a blocked remote command                              | Interlockings   |
| 236 | Additional entry to a main entry in interlockings                   | Interlockings   |
| 237 | Notification of user status in interlockings                        | Interlockings   |
| 238 | Blocking and unblocking of interlockings.                           | Interlockings   |
| 239 | States changed in interlockings.                                    | Interlockings   |
| 240 | Server connection lost.                                             | System          |
| 241 | One computer has been upgraded to a server.                         | System          |
| 242 | Operating authorization timeout in network.                         | System          |
| 243 | Operating authorization transferred to a network client.            | System          |
| 244 | Client(s) in network failed.                                        | System          |
| 245 | Redundancy switch executed.                                         | System          |
| 246 | Network rating paused.                                              | System          |
| 247 | Network rating resumed.                                             | System          |
| 248 | Network client logged off.                                          | System          |

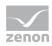

| ID  | Description                             | Category/Module      |
|-----|-----------------------------------------|----------------------|
| 249 | Network client logged on.               | System               |
| 250 | Recipe write result.                    | Standard recipes     |
| 251 | Value change due to recipe write.       | Standard recipes     |
| 252 | Missing user authorizations for recipe. | Standard recipes     |
| 253 | Recipe read.                            | Standard recipes     |
| 254 | Recipe value read.                      | Standard recipes     |
| 255 | New recipe value added.                 | Standard recipes     |
| 256 | Recipe value changed.                   | Standard recipes     |
| 257 | Recipe value deleted.                   | Standard recipes     |
| 258 | Recipe renamed.                         | Standard recipes     |
| 259 | Recipe imported.                        | Standard recipes     |
| 260 | Recipe value imported.                  | Standard recipes     |
| 261 | Recipe overwritten.                     | Standard recipes     |
| 262 | Recipe value overwritten.               | Standard recipes     |
| 263 | Recipe created.                         | Standard recipes     |
| 264 | Recipe value created.                   | Standard recipes     |
| 265 | Recipe deleted.                         | Standard recipes     |
| 266 | Unknown recipe state written.           | Recipegroup Manager  |
| 267 | Recipe value changed.                   | Recipe Group Manager |
| 268 | Action type changed.                    | Recipe Group Manager |
| 269 | Recipe variable with signature changed. | Recipe Group Manager |
| 270 | Source variable changed.                | Recipe Group Manager |
| 271 | Recipe number changed.                  | Recipe Group Manager |
| 272 | Recipe comment changed.                 | Recipe Group Manager |
| 273 | Recipe state changed.                   | Recipe Group Manager |
| 274 | New recipe value created.               | Recipe Group Manager |

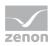

| ID  | Description                          | Category/Module      |
|-----|--------------------------------------|----------------------|
| 275 | Variable linked with recipe group.   | Recipe Group Manager |
| 276 | New recipe in recipe group created.  | Recipe Group Manager |
| 277 | New recipe group created.            | Recipe Group Manager |
| 278 | Recipe read.                         | Recipe Group Manager |
| 279 | Recipe executed.                     | Recipe Group Manager |
| 280 | Recipe value written.                | Recipe Group Manager |
| 281 | Recipe renamed.                      | Recipe Group Manager |
| 282 | Recipe group renamed.                | Recipe Group Manager |
| 283 | Variable removed from recipe group.  | Recipe Group Manager |
| 284 | Recipe removed.                      | Recipe Group Manager |
| 285 | Recipe group removed.                | Recipe Group Manager |
| 286 | Invalid recipe values for execution. | Recipe Group Manager |
| 287 | Insufficient data of the action.     | Recipe Group Manager |
| 288 | Recipe changed.                      | Recipe Group Manager |
| 289 | Login attempt by expired user.       | User administration  |

# 4.2.2.1 System

CEL entries for system messages:

| ID  | Description                  |
|-----|------------------------------|
| 1   | Runtime started.             |
| 2   | Runtime quit.                |
| 19  | Set to daylight saving time. |
| 20  | Set to standard time.        |
| 21  | Project reloaded.            |
| 240 | Server connection lost.      |

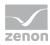

| ID  | Description                                              |
|-----|----------------------------------------------------------|
| 241 | One computer has been upgraded to a server.              |
| 242 | Operating authorization timeout in network               |
| 243 | Operating authorization transferred to a network client. |
| 244 | Client(s) in network failed.                             |
| 245 | Redundancy switching executed.                           |
| 246 | Network rating paused.                                   |
| 247 | Network rating resumed.                                  |
| 248 | Network client logged off.                               |
| 249 | Network client logged on.                                |

**Note:** The **System has been started** entry is automatically linked to the *System* category. It is not available for user actions.

### 4.2.2.2 Variables

CEL entries for messages of variables:

| ID | Description                |
|----|----------------------------|
| 3  | Limit value breached.      |
| 5  | SAP variables alarm.       |
| 59 | Write set value succeeded. |
| 60 | Write set value failed.    |

## 4.2.2.3 Functions

CEL entries for messages of functions.

| ID | Description                                                |
|----|------------------------------------------------------------|
| 4  | Function "Start program" executed.                         |
| 89 | "Execute recipe command or mode switch" function executed. |
| 91 | New control recipe created via function.                   |

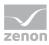

| ID  | Description                                                            |
|-----|------------------------------------------------------------------------|
| 104 | "Execute recipe command or mode switch" function executed.             |
| 174 | User-defined event executed in PFS via function.                       |
| 224 | Operating mode of the computer changed when restarting the simulation. |
| 225 | Module Load Management canceled: license does not cover it.            |
| 226 | Unable to print Report Viewer report: no connection to the printer.    |
| 227 | Simulation activated.                                                  |
| 228 | Simulation deactivated.                                                |
| 229 | Unavailable recipe state written.                                      |
| 230 | System time written.                                                   |

# 4.2.2.4Industrial Performance Analyzer

 $\label{lem:cell} \textit{CEL entries for } \textbf{Industrial Performance Analyzer} \ \textit{messages}.$ 

| ID | Description                 |
|----|-----------------------------|
| 9  | IPA database entry deleted. |

# 4.2.2.5 Alarm Message List

CEL entries for alarm message list messages.

| ID | Description                     |
|----|---------------------------------|
| 10 | AML entry acknowledged.         |
| 11 | AML entry deleted.              |
| 13 | Comment of a AML entry changed. |
| 15 | Cause of an AML entry assigned. |

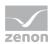

## 4.2.2.6 Programming Interfaces

CEL entries for programming interface messages.

| ID  | Description                                 |
|-----|---------------------------------------------|
| 12  | CEL entry created via API.                  |
| 90  | New control recipe created via API.         |
| 118 | Control recipe configured via API.          |
| 119 | Master recipe configured via API.           |
| 120 | New control recipe created via API.         |
| 175 | User-defined event executed in PFS via API. |
| 196 | SAP function called via API.                |
| 197 | SAP server application called via API.      |

## 4.2.2.7 Chronological Event List

CEL entries for CEL messages.

| ID | Description                     |
|----|---------------------------------|
| 14 | Comment of a CEL entry changed. |

## 4.2.2.8 Equipment Modeling

CEL entries for equipment modeling messages.

| ID | Description                                                               |
|----|---------------------------------------------------------------------------|
| 16 | Timeout of operating authorization expired.                               |
| 17 | Operating authorization for equipment groups transferred to new computer. |

# 4.2.2.9 Licensing

CEL entries for licensing messages.

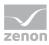

| ID | Description                 |
|----|-----------------------------|
| 18 | License protection removed. |

## 4.2.2.10 User Administration

CEL entries for user administration messages.

| ID | Description                      |
|----|----------------------------------|
| 22 | User login.                      |
| 23 | Temporary user login.            |
| 24 | User password changed.           |
| 25 | Wrong user password.             |
| 26 | Wrong user login code.           |
| 27 | Wrong user name at login.        |
| 28 | Last wrong password entry.       |
| 29 | Last wrong user name entry.      |
| 30 | New user created.                |
| 31 | User name changed.               |
| 32 | User type changed to Admin.      |
| 33 | User type changed to User.       |
| 34 | User type changed to Power User. |
| 35 | User Runtime profile changed.    |
| 36 | User deleted.                    |
| 37 | User locked.                     |
| 38 | System locked.                   |
| 39 | User unlocked.                   |
| 40 | System unlocked.                 |
| 41 | Function authorizations changed. |

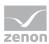

| ID  | Description                               |
|-----|-------------------------------------------|
| 42  | User deactivated.                         |
| 43  | Login aborted: User has been deactivated. |
| 44  | Cached Active Directory login of user.    |
| 45  | User activated.                           |
| 46  | Operating authorization changed.          |
| 47  | User logged out.                          |
| 48  | Action signed by user.                    |
| 49  | Login attempt by deactivated user.        |
| 50  | Missing permissions in Active Directory.  |
| 51  | New user group created.                   |
| 52  | User group name changed.                  |
| 53  | User group permissions changed.           |
| 54  | User group deleted.                       |
| 55  | Group mapping for user changed.           |
| 56  | Lock code for user changed.               |
| 57  | User authenticated.                       |
| 58  | Login code for user changed.              |
| 289 | Login attempt by expired user.            |

## **4.2.2.11 Archives**

CEL entries for archive messages.

| ID | Description            |
|----|------------------------|
| 61 | Archive value deleted. |
| 62 | Archive value changed. |
| 63 | Archive value created. |

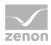

| ID | Description                               |
|----|-------------------------------------------|
| 64 | Unable to read archive during SQL export. |
| 65 | SQL evacuation of an archive canceled.    |

# 4.2.2.12 Industrial Maintenance Manager

CEL entries for IPA messages.

| ID | Description                              |
|----|------------------------------------------|
| 66 | Device created.                          |
| 67 | Device deleted.                          |
| 68 | Device set to inactive.                  |
| 69 | Device replaced.                         |
| 70 | Counter for device replaced.             |
| 71 | Equipment ID created.                    |
| 72 | Equipment ID deleted.                    |
| 73 | Device: Maintenance modified.            |
| 74 | Maintenance created.                     |
| 75 | Maintenance modified.                    |
| 76 | Maintenance deleted.                     |
| 77 | Device: Maintenance done. Comment: ''.   |
| 78 | Device: Repair carried out. Comment: ''. |
| 79 | Device: Master data edited.              |
| 80 | Device: Documents edited.                |
| 81 | Document added.                          |
| 82 | Document deleted.                        |

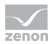

# 4.2.2.13 Shift Management

CEL entries for shift management messages.

| ID | Description                                     |
|----|-------------------------------------------------|
| 83 | Shift model created.                            |
| 84 | Shift model modified.                           |
| 85 | Shift model property "Name" modified.           |
| 86 | Shift model property "Description" modified.    |
| 87 | Shift model property "Valid weekdays" modified. |
| 88 | Shift model deleted.                            |

## 4.2.2.14 Batch Control

CEL entries for batch control messages.

| ID  | Description                                                |
|-----|------------------------------------------------------------|
| 92  | Control recipe terminated.                                 |
| 93  | Master recipe terminated.                                  |
| 94  | Faulty control recipe terminated after reload.             |
| 95  | Faulty master recipe terminated after reload.              |
| 96  | Exited from recipe element.                                |
| 98  | Recipe imported from XML file.                             |
| 100 | Recipe placeholder allocated.                              |
| 101 | Master recipe released.                                    |
| 102 | Operation released.                                        |
| 103 | Master recipe outdated.                                    |
| 104 | "Execute recipe command or mode switch" function executed. |
| 105 | New version created for master recipe.                     |
| 106 | Master recipe deleted.                                     |

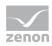

| ID  | Description                                               |
|-----|-----------------------------------------------------------|
| 107 | New master recipe created.                                |
| 108 | Master recipe configured.                                 |
| 109 | Master recipe duplicated.                                 |
| 110 | Operation duplicated.                                     |
| 115 | New control recipe created.                               |
| 116 | Control recipe duplicated.                                |
| 117 | Control recipe deleted.                                   |
| 121 | Control recipe configured.                                |
| 122 | New operation created.                                    |
| 123 | Operation configured.                                     |
| 124 | Control recipe started.                                   |
| 125 | Operation deleted.                                        |
| 126 | Condition in recipe element "Unit allocation" skipped.    |
| 127 | Condition in recipe element "Phase" skipped.              |
| 128 | Condition in recipe element "Transition" skipped.         |
| 129 | Recipe command executed.                                  |
| 130 | Phase command executed.                                   |
| 131 | Phase modified via dialog.                                |
| 132 | Unit allocation skipped while executing a master recipe.  |
| 133 | Unit allocation skipped while executing a control recipe. |
| 134 | Transition skipped while executing a master recipe.       |
| 135 | Transition skipped while executing a control recipe.      |
| 136 | Phase condition skipped while executing a master recipe.  |
| 137 | Phase condition skipped while executing a control recipe. |
| 138 | External command executed for master recipe.              |
| 139 | External command executed for control recipe.             |

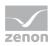

| ID  | Description                                                           |
|-----|-----------------------------------------------------------------------|
| 140 | External command executed for phase while executing a master recipe.  |
| 141 | External command executed for phase while executing a control recipe. |
| 142 | Manual jump during recipe execution.                                  |
| 143 | Step executed during recipe execution.                                |
| 144 | Status reported at start of a master recipe.                          |
| 145 | Status reported at start of a control recipe.                         |
| 146 | Exited from phase while executing a master recipe.                    |
| 147 | Exited from phase while executing a control recipe.                   |
| 148 | Mode changed while executing a recipe.                                |
| 149 | TAG value of a phase changed.                                         |
| 150 | Phase property changed.                                               |
| 151 | Command of a phase reaction executed.                                 |
| 152 | Recipe started from saved image.                                      |
| 153 | Recipe restarted by Batch Control Recorder.                           |
| 154 | Recipe execution done.                                                |
| 155 | Reaction of a phase executed.                                         |
| 156 | TAG values of a phase written.                                        |
| 157 | Recipe started.                                                       |
| 159 | Command sent do recipe element.                                       |
| 161 | Execution mode of a batch recipe changed.                             |
| 163 | Step started while executing a recipe.                                |

**Note:** Further entries for batch control are also in the **Functions** (on page 27) and **Programming Interface** (on page 29) groups.

# 4.2.2.15 Command Sequencer

CEL entries for command sequence messages.

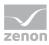

| ID  | Description                                      |
|-----|--------------------------------------------------|
| 97  | User interaction in command sequences.           |
| 99  | Unable to start the command sequence.            |
| 111 | Command sequence deleted.                        |
| 112 | New command sequence created.                    |
| 113 | Command sequence configured.                     |
| 114 | Command sequence duplicated.                     |
| 158 | Command sequence started.                        |
| 160 | Command sent to command sequence element.        |
| 162 | Execution mode of a command sequence changed.    |
| 164 | Step started while executing a command sequence. |
| 165 | Command sequence imported from simulation image. |
| 166 | Command sequence canceled.                       |

# 4.2.2.16 Load Management

CEL entries for load management messages.

| ID  | Description                                                                                 |
|-----|---------------------------------------------------------------------------------------------|
| 167 | "Gas" functionality of the Load Management module is no longer available from version 7.60. |

# 4.2.2.17 Command Processing

CEL entries for command input messages.

| ID  | Description                          |
|-----|--------------------------------------|
| 168 | Lock in Command Processing executed. |
| 169 | Command Processing released.         |

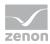

## 4.2.2.18 SICAM 230 Command Processing

CEL entries for SICAM 230 command input messages.

**Attention:**Only available if SICAM 230 is licensed as a product.

| ID | Description                                 |
|----|---------------------------------------------|
| 6  | Status change in command processing screen. |
| 7  | IEC actions executed in SICAM gateway.      |
| 8  | Messages from command sequences.            |

## 4.2.2.19 Production & Facility Scheduler

CEL entries for **Production & Facility Scheduler** messages.

| ID  | Description               |
|-----|---------------------------|
| 170 | PFS schedule started.     |
| 171 | Set value written in PFS. |
| 171 | Function executed in PFS. |
| 173 | PFS data updated.         |

## 4.2.2.20 Message Control

CEL entries for Message Control messages.

| ID  | Description                                               |
|-----|-----------------------------------------------------------|
| 176 | Message Control message deleted manually.                 |
| 177 | Sending attempt with deactivated Message Control.         |
| 178 | Message Control activated.                                |
| 179 | Message Control deactivated.                              |
| 180 | Send failed: Message Control recipient deleted.           |
| 181 | Confirmation from Message Control recipient not received. |

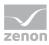

| ID  | Description                                             |
|-----|---------------------------------------------------------|
| 182 | Substitute person for Message Control invalid.          |
| 183 | Message sent to substitute person in Message Control.   |
| 184 | Message sending in Message Control completed.           |
| 185 | No further recipient included in Message Control group. |
| 186 | All recipients of Message Control group notified.       |
| 187 | Confirmation of Message Control recipient received.     |
| 188 | Message from Message Control recipient rejected.        |
| 189 | Message with invalid PIN code.                          |
| 190 | Sending result in Message Control.                      |
| 191 | Sending state of the alarm handling in Message Control. |
| 192 | Missing user configuration for message sending.         |
| 193 | Unable to add attachment to message.                    |
| 194 | Sending mode deactivated by user.                       |
| 195 | Invalid recipient.                                      |

## 4.2.2.21 SAP Interface

CEL entries for messages from the SAP interface.

| ID  | Description                                                 |
|-----|-------------------------------------------------------------|
| 198 | Creating a SAP maintenance message failed.                  |
| 199 | Modification of a SAP maintenance message failed.           |
| 200 | Acquiring measured values of a SAP schedule succeeded.      |
| 201 | Acquisition of measured values from an SAP schedule failed. |
| 202 | Connection state of the SAP server.                         |
| 203 | Connection to SAP server disconnected.                      |
| 204 | Login state of the SAP server application.                  |

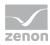

| ID  | Description                                 |
|-----|---------------------------------------------|
| 205 | Logoff state of the SAP server application. |
| 206 | Labeling of the SAP alarm.                  |
| 207 | Loading of the SAP library canceled.        |

# 4.2.2.22 XML export/import

CEL entries for XML export/import messages.

| ID  | Description                                                          |
|-----|----------------------------------------------------------------------|
| 208 | File export started.                                                 |
| 209 | File import started.                                                 |
| 210 | Export for file '' completed.                                        |
| 211 | Import for file '' completed.                                        |
| 212 | XML export error.                                                    |
| 213 | XML import error                                                     |
| 214 | Export file already exists and will be overwritten.                  |
| 215 | New export file created.                                             |
| 216 | Import failed: unknown XML file structure.                           |
| 217 | Recipe added to recipe group while importing.                        |
| 218 | Existing recipe not overwritten while importing into recipe group.   |
| 219 | Existing recipe overwritten while importing into recipe group.       |
| 220 | Import of recipe value failed.                                       |
| 221 | Import of recipe value failed: Variable not present in recipe group. |
| 222 | Recipe value does not exist in the import file.                      |
| 223 | Variable imported into recipe group.                                 |

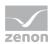

### 4.2.2.23 Context List

CEL entries for context list messages.

| ID  | Description                           |
|-----|---------------------------------------|
| 231 | Importing Context List from XML file. |
| 232 | Changes in Context List saved.        |
| 233 | Change in Context List applied.       |

# 4.2.2.24 Interlockings

CEL entries for interlocking messages.

| ID  | Description                                       |
|-----|---------------------------------------------------|
| 234 | Occurrence of a skipped action in interlockings   |
| 235 | Occurrence of a blocked remote command            |
| 236 | Additional entry to a main entry in interlockings |
| 237 | Notification of user status in interlockings      |
| 238 | Blocking and unblocking of interlockings.         |
| 239 | States changed in interlockings.                  |

# 4.2.2.25 Recipe Group Manager

CEL entries for Recipe Group Manager messages.

| ID  | Description                             |
|-----|-----------------------------------------|
| 266 | Unknown recipe state written.           |
| 267 | Recipe value changed.                   |
| 268 | Action type changed.                    |
| 269 | Recipe variable with signature changed. |
| 270 | Source variable changed.                |

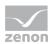

| ID  | Description                          |
|-----|--------------------------------------|
| 271 | Recipe number changed.               |
| 272 | Recipe comment changed.              |
| 273 | Recipe state changed.                |
| 274 | New recipe value created.            |
| 275 | Variable linked with recipe group.   |
| 276 | New recipe in recipe group created.  |
| 277 | New recipe group created.            |
| 278 | Recipe read.                         |
| 279 | Recipe executed.                     |
| 280 | Recipe value written.                |
| 281 | Recipe renamed.                      |
| 282 | Recipe group renamed.                |
| 283 | Variable removed from recipe group.  |
| 284 | Recipe removed.                      |
| 285 | Recipe group removed.                |
| 286 | Invalid recipe values for execution. |
| 287 | Insufficient data of the action.     |
| 288 | Recipe changed.                      |

# 4.2.2.26 Standard Recipes

CEL entries for standard recipe messages

| ID  | Description                             |
|-----|-----------------------------------------|
| 250 | Recipe write result.                    |
| 251 | Value change due to recipe write.       |
| 252 | Missing user authorizations for recipe. |

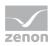

| ID  | Description               |  |
|-----|---------------------------|--|
| 253 | Recipe read.              |  |
| 254 | Recipe value read.        |  |
| 255 | New recipe value added.   |  |
| 256 | Recipe value changed.     |  |
| 257 | Recipe value deleted.     |  |
| 258 | Recipe renamed.           |  |
| 259 | Recipe imported.          |  |
| 260 | Recipe value imported.    |  |
| 261 | Recipe overwritten.       |  |
| 262 | Recipe value overwritten. |  |
| 263 | Recipe created.           |  |
| 264 | Recipe value created.     |  |
| 265 | Recipe deleted.           |  |

### 4.2.3 User-defined

The Custom area makes it possible to create your own CEL entries, to edit them and to link them to categories. It is thus possible to change settings and filter via the API entries.

#### **CREATE CUSTOM CEL ENTRY**

To create a CEL entry and to link it to a category:

- 1. Select **New entry** in the context menu or in the toolbar.
- 2. A new CEL entry is created.

This contains the next-highest free **ID** and the name **Custom entry n**.

**n** serves as a placeholder for consecutive numbering. It is always the lowest free number that is used.

**Note:** The **ID** for a custom entry must be *10000* or higher.

- 3. Amend the **ID** property if necessary.
- 4. You can, optionally, issue a **Description** for the CEL entry.

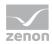

5. Link the CEL entry to a category using the **Linked categories** property.

**Note:** If there is an entry with the highest possible ID 4294967295, no new entry can be created. This is also applicable if lower IDs are free.

#### **EDIT CUSTOM CEL ENTRY**

Custom CEL entries differ from pre-provided CEL entries in that:

- ▶ They can be deleted.
- They can be edited using copy & paste.
- ▶ **ID** and **Description** can be changed.
- ▶ The **ID** must be 10000 or higher.
- ▶ When importing from an XML file, entries with the same **description** and different **ID** are transferred.

#### **COPY & PASTE**

Entries can be created by means of copy & paste via the context menu or the toolbar. The key combinations **Ctrl+C** and **Strg+V** can also be used. A new unique **ID** is issued when inserting. Description and category linking are taken over from copied entry.

## 4.3 Link entries to categories

CEL entries can be linked to categories from the local project and the global project.

#### To link a CEL entry to a category:

- 1. Select the CEL entry in the module detail view.
- 2. In the **Linked categories** property, click on the ... button.
  - Or Click on the detail view **Linked categories** column.
  - The dialog for selecting categories (on page 44) is opened.
- 3. Select one or more categories.
- 4. Close the dialog.

**Note:** Several CEL entries can be selected and linked together.

#### **DETACH LINKINGS**

To detach an existing linking of a CEL entry to categories:

- 1. Open the category selection dialog.
- 2. Click on the **None** button.

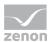

All linkings are released. The dialog is closed.

#### **CONFLICT MANAGEMENT**

If categories from the local project and the global project have the same **Id**, the category from the global project cannot be linked. If the ID is subsequently changed in the global project and thus identical to the ID used in the local project, the category from the local project is used.

**Tip:** For each project, use a separate range of numbers for the **Id**.

If the same **Name** is issued for categories from the local project and from the global project, both categories are displayed in the Runtime.

**Hint:** When there are categories with the same names, ensure that the names become different by using prefixes.

### 4.3.1 Category selection

Categories are assigned to a CEL entry in this dialog.

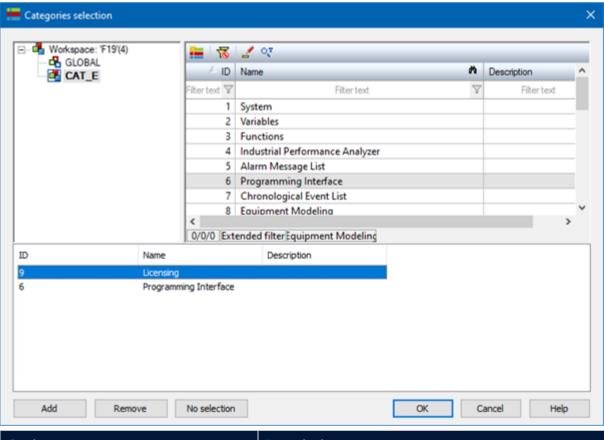

| Option       | Description                                            |
|--------------|--------------------------------------------------------|
| Project tree | Selection of the project from which the categories are |

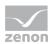

| Option                    | Description                                                                                                    |  |  |
|---------------------------|----------------------------------------------------------------------------------------------------|--|--|
|                           | to be linked.                                                                                                    |  |  |
|                           | ▶ Global project                                                                                                    |  |  |
|                           | ▶ Active local project                                                                                                    |  |  |
| List: Linked categories   | Display of all categories available in the project. Categories from the active local project and the global project can be added. Categories in the global project that have a <b>Id</b> that is |  |  |
|                           | the same as a category in the local project are not available.                                                                                                    |  |  |
|                           | Adding of categories to the list of <b>selected categories</b> :                                                                                                    |  |  |
|                           | <ul> <li>Click on the category and click on the Add<br/>button.</li> </ul>                                                                                                    |  |  |
|                           | Or: Double-click on the category.                                                                                                    |  |  |
|                           | Multiple selection is possible.                                                                                                    |  |  |
| List: Selected categories | Lists all categories that have already been selected.                                                                                                    |  |  |
| Add                       | Adds categories that are highlighted in the list of available categories to the list of selected categories.                                                                                     |  |  |
| Remove                    | Removes the categories highlighted in the <b>Selected Categories</b> list from the list.                                                                                                    |  |  |
| None                      | Removes categories that have already been assigned to the CEL entry and closes the dialog.                                                                                                    |  |  |
| ОК                        | Assigns the categories contained in the <b>selected categories list</b> to the CEL entry and closes the dialog.                                                                                  |  |  |
| Cancel                    | Discards all changes and closes the dialog.                                                                                                    |  |  |
| Help                      | Opens online help.                                                                                                    |  |  |

# 4.4 XML: Export and import

Categories and CEL entries can be exported and imported by means of XML.

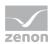

#### **XML EXPORT**

#### To export objects:

- 1. Select the desired entries.
- 2. Select **Export selection as XML** in the context menu or toolbar.

There is a choice whether to also use the **Export all as XML** entry present in the **Categories** main node and in the module list of the **CEL entries**.

The dialog to select the save location is opened.

- 3. Select the save location and enter a file name.
- 4. Click on Save.

The selected entries are saved in the XML file.

#### **XML IMPORT**

#### To import objects:

- 1. Select **Import XML...** in the context menu or in the toolbar.
  - The dialog for selecting a file is opened.
- 2. Select the file to be imported.
- 3. Click on **Open**.

The entries are imported according to the import rules.

**Note:** When importing CEL entries, only the linked categories are transferred. **ID** and **Description** of the CEL entries are not changed.

**Exception:** Custom CEL entries are imported in full.

#### **IMPORT RULES**

#### The following is applicable for import:

- Entry not present: Entry will be added.
- Entry already present, **ID** and **name/description** correspond: Existing entry is overwritten.
- Entry already present, **ID** matches, **name/description** are different: Entry is imported.
- Entry already present, **ID** is different, **name/description** correspond: Entry is not imported. **Exception:** With custom CEL entries, entries can have different **IDs** and the same **description**. These entries are therefore imported in this case.

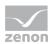

# 5 Configuration in screen switching and functions

You configure the filtered display of categories in the Runtime in:

- Screen switch to a CEL screen.
- Screen switch to a CEL filter screen
- Screen switch to a faceplate with CEL or CEL Filter screen
- ▶ Function **Print AML or CEL**
- Function Export CEL

You need the following settings in the tabs for this:

- **Categories** (on page 47)
- ▶ Column settings (on page 50) (for screen switching only)

## 5.1 Categories

You configure categories in the editor in:

- Screen switch to CEL and CEL Filter screens
- Screen switch to faceplates with CEL or CEL filter screens
- The functions **Print AML or CEL** and **Export CEL**

These filters are applied in the Runtime. If the **Offer this dialog in the Runtime** option is offered, the respective filter can be reconfigured in the Runtime (on page 52).

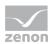

#### **FILTER CATEGORIES DIALOG**

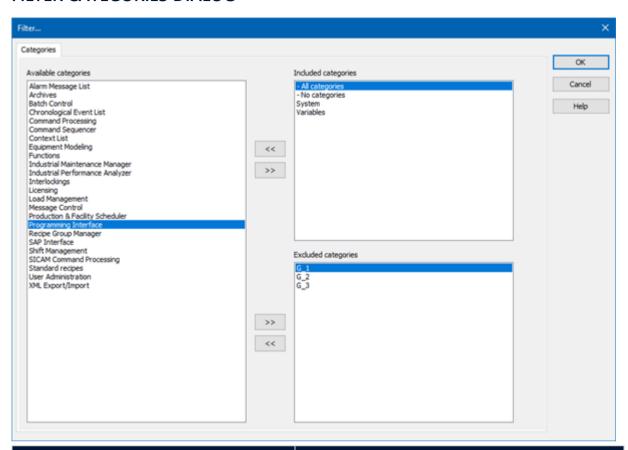

| Option              | Description                                                                                                  |  |
|---------------------|----------------------------------------------------------------------------------------------------|--|
| Linked categories   | Contains all categories that can be used for the filter.                                                     |  |
| Included categories | Contains all categories that are taken into account in the filter. They are linked with <b>or</b> .          |  |
| Excluded categories | Contains all categories that are not taken into account in the filter. They are linked with <b>and not</b> . |  |
| Arrow keys          | Move highlighted categories to the other respective list.                                                    |  |
| ОК                  | Applies all changes in all tabs and closes the dialog.                                                       |  |
| Cancel              | Discards all changes in all tabs and closes the dialog.                                                      |  |
| Help                | Opens online help.                                                                                           |  |

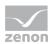

#### **CONFIGURING THE FILTER**

To configure the filter:

- 1. Decide which categories are to be applied in the filter.
- 2. Move all categories that should be used in the list, **Included Categories**.
- 3. Move all categories that are explicitly not allowed to be used in the filter to the **Excluded**Categories list.

This setting is handled with priority. Categories that are included here always lead to exclusion.

For example: The **All Categories** entry is included in **Included Categories**. **Archives** in included in **Excluded Categories**. All entries that are linked to a category are shown in the Runtime. With the exception of entries that are linked with **Archive**.

4. Leave all categories that should not be used in the Available Categories list.

**Note:** You move categories by selecting the desired categories and moving them by clicking on the corresponding arrow key between the columns. Multiple selection via **Ctrl key+ click**.

#### GENERAL ENTRIES: "ALL CATEGORIES" AND "NO CATEGORIES"

In addition to the defined categories, the filter offers the entries All Categories and No Categories.

- ▶ **All Categories**: CEL entries with as many categories as you want are displayed. This is shown with the character \* in the parameters of the detail view.
- ▶ **No categories**: CEL entries without a linked category are displayed. This is shown with the character X X in the parameters of the detail view.

#### **Examples:Output in the Runtime**

| Included categories           | Excluded categories           | Result                                                                                             |  |
|-------------------------------|-------------------------------|----------------------------------------------------------------------------------------------------|--|
| All categories                |                               | All entries are displayed.                                                                         |  |
| No categories                 |                               |                                                                                                    |  |
| All categories                | No categories                 | Entries that are linked to a category are displayed.                                               |  |
| No categories                 | All categories                | Entries that are not linked to any category are displayed.                                         |  |
|                               | All categories  No categories | No entry is displayed.                                                                             |  |
| All categories  No categories | A                             | All entries are displayed. With the exception of entries that are linked to the <b>A</b> category. |  |

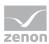

| Included categories | Excluded categories | Result                 |
|---------------------|---------------------|------------------------|
| Α                   | All categories      | No entry is displayed. |
|                     | No categories       |                        |

# 5.2 Column settings

In this dialog, you define which columns you have displayed, including the form, sequence and sorting.

To add categories:

- 1. Open screen switching to the screen.
- 2. Go to the **Categories** tab.

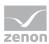

3. Tick the checkbox in front of the Category entry.

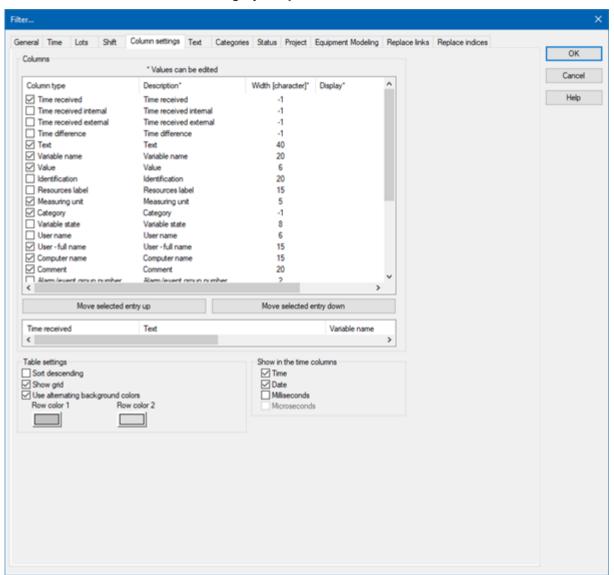

4. Position the entry at the desired location.

You can find details on this tab and this dialog in the **Chronological Event List** manual in the **Column Settings** chapter.

Note: All settings which you make in this tab are default settings for:

- Chronological event list screen
- ▶ Chronological event list filter screen
- ▶ Export to CSV, dBase or XML

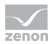

### Attention

The column width is given in characters and is dependent on the font used. The value -1 means that the width in the Runtime is calculated through the average character width.

If the column width is not a multiple of the character width of the used font, the actual column width can differ from the set column width. This can result in the text being cut of or an empty space being created.

Solution: Use fonts with a fixed character width.

# 6 Usage in the Runtime

Categories can be applied in the Runtime to CEL screens and CEL filter screens, as well as faceplates with the corresponding containers.

#### **CEL**

In the Runtime, the chronological event list is displayed according to the screen switch settings. If filters have been defined for categories, the display is reduced to the entries that correspond to the filter.

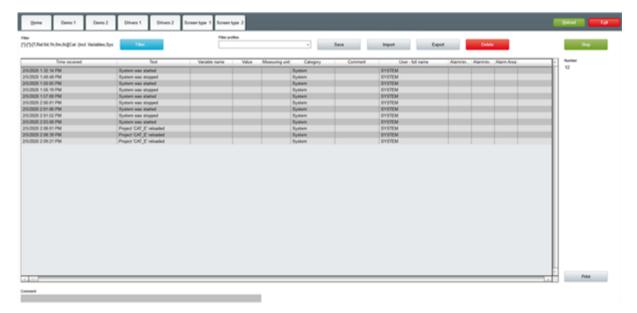

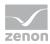

### **CEL FILTER**

Elements can be configured for the screen that make it possible to configure filters with categories in the Runtime.

These elements are available for this:

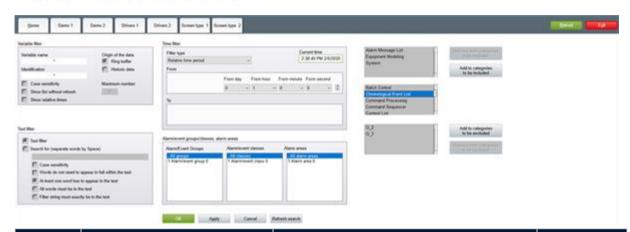

| Туре   | Functionality                         | Description                                                                                                  | Remark            |
|--------|---------------------------------------|----------------------------------------------------------------------------------------------------|-------------------|
| List   | Categories to be included             | Contains all categories that are taken into account in the filter. They are linked with <b>or</b> .          | Touch-capa<br>ble |
| List   | Available categories                  | Contains all categories that can be used for the filter.                                                     | Touch-capa<br>ble |
| List   | Categories to be excluded             | Contains all categories that are not taken into account in the filter. They are linked with <b>and not</b> . | Touch-capa<br>ble |
| Button | Add to categories to be included      | Adds the selected category to the list of categories to be included.                                         |                   |
| Button | Remove from categories to be included | Removes the selected category from the list of categories to be included.                                    |                   |
| Button | Add to categories to be excluded      | Adds the selected category to the list of categories to be excluded.                                         |                   |
| Button | Remove from categories to be excluded | Removes the selected category from the list of categories to be excluded.                                    |                   |

#### **RULES**

The following is applicable to filtering for categories in the Runtime:

If no filter has been defined, all entries are displayed.

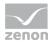

- Several categories are displayed separately, separated by a semicolon (;).
- If there are several categories in the column, the 'to be excluded' filter always prevails over the filter to be included.

Example: The filter includes category A, but not B. Entries that contain categories A and B are thus not displayed. Entries with the categories A and C are displayed.

## 6.1 Filter dialog

The dialog for filtering can also be amended in the Runtime. To do this, the **Filter** button must be configured in the screen.

To adjust the filter:

1. Click on the button Filter.

The dialog for configuring the filter is opened.

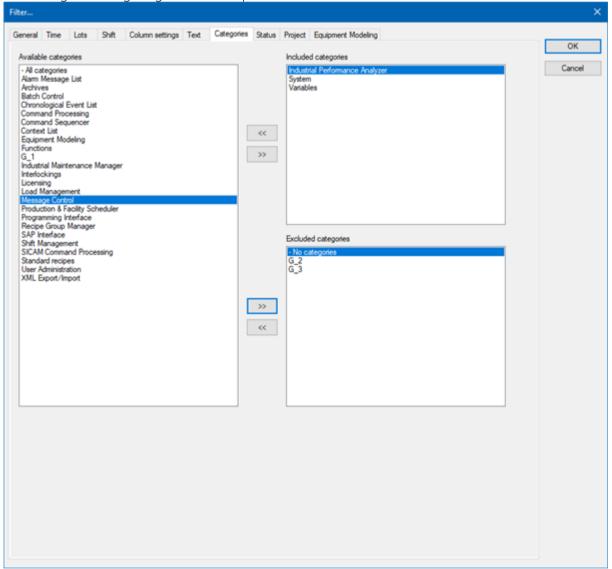

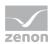

This largely corresponds to that of the screen switch dialog (on page 47).

- 2. Configure the filter.
- Close the dialog by clicking on OK.
   The filter is applied to the screen.

**Note:** The filter is not saved. Use the filter profiles to save the filter.